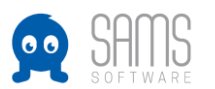

## Guideline für Verbandsadministratoren **Mitgliedsantrag prüfen**

Allgemeines:

1. Nach dem Login in den "Admin Bereich" des Landesverbandes öffnet sich nachfolgende Benutzeroberfläche:

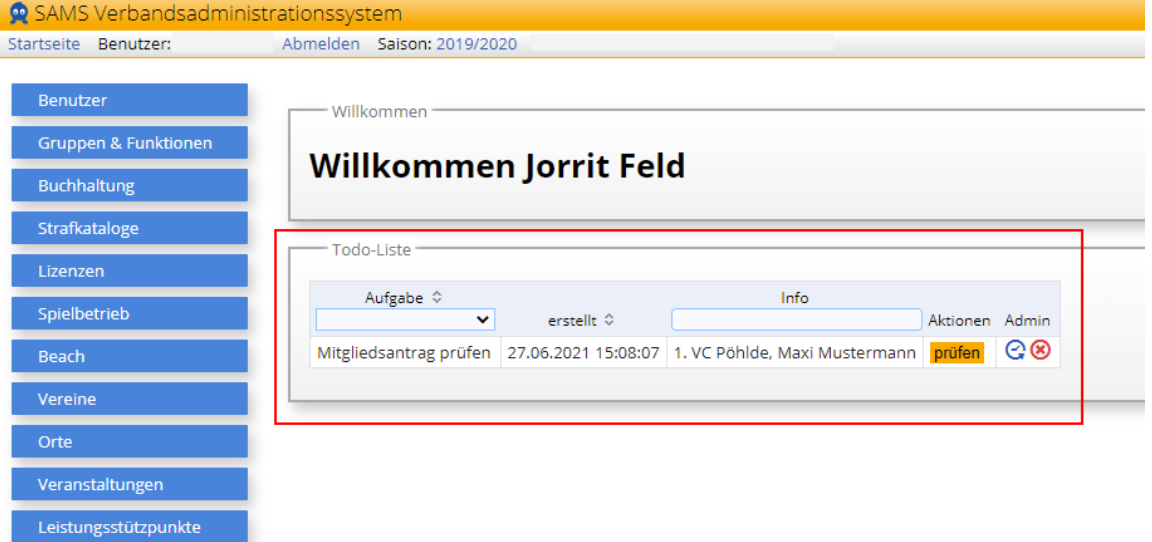

#### 1.1. **ToDo Liste**

Auf der Startseite ist die "ToDo Liste" (rot markiert) zu finden.

Hier werden alle wichtigen Benachrichtigungen aufgeführt, welche manuell durch einen Funktionär bearbeitet werden müssen. Dazu gehören Lizenzanträge, Mitgliedsanträge oder auch durch einen Verein beantragte Passfreigaben.

#### **2. Mitgliedsantrag prüfen**

2.1. Mit dem Klick auf "Prüfen" (durch roten Pfeil markiert) öffnet sich nachfolgende Benutzeroberfläche:

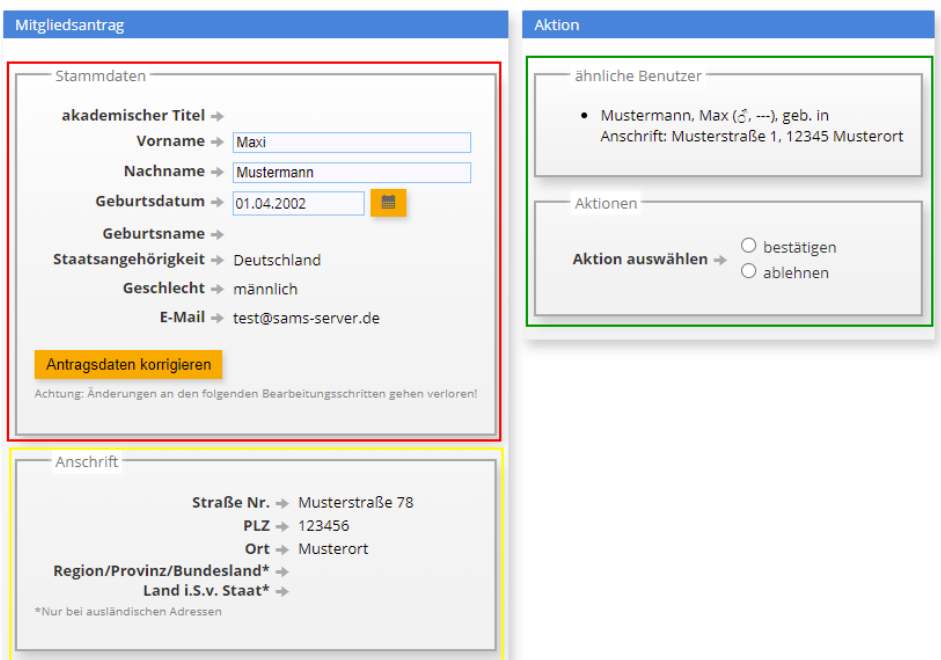

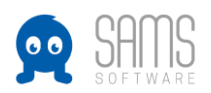

## 2.2. Hier sind nun folgende Daten abgebildet:

- 2.2.1. Stammdaten (roter Kasten)
	- Hier sind alle Stammdaten des Antragsstellers zu sehen
- 2.2.2. Anschrift (gelber Kasten) Hier ist die angegebene Anschrift des Antragstellers zu sehen.
- 2.2.3. Ähnliche Benutzer (grüner Kasten)

Hier sind Benutzer angegeben die eine gewisse Übereinstimmung mit dem Mitgliedsantrag haben, da der Antragsteller eventuell bereits im System existiert.

2.3. Sie haben nun die Möglichkeit zwischen den Aktionen "bestätigen" oder "ablehnen" zu entscheiden.

### 2.3.1. **Mitgliedsantrag bestätigen:**

Mit dem Setzen des Hakens bei "bestätigen" öffnet sich die nachfolgende Benutzeroberfläche. Hier haben Sie nun die Möglichkeit zwischen den Aktionen "Person neu anlegen" (Punkt 2.3.2.) oder den Mitgliedsantrag mit einem möglichen identischen Benutzer zusammen zu führen (Punkt 2.3.3. folgende).

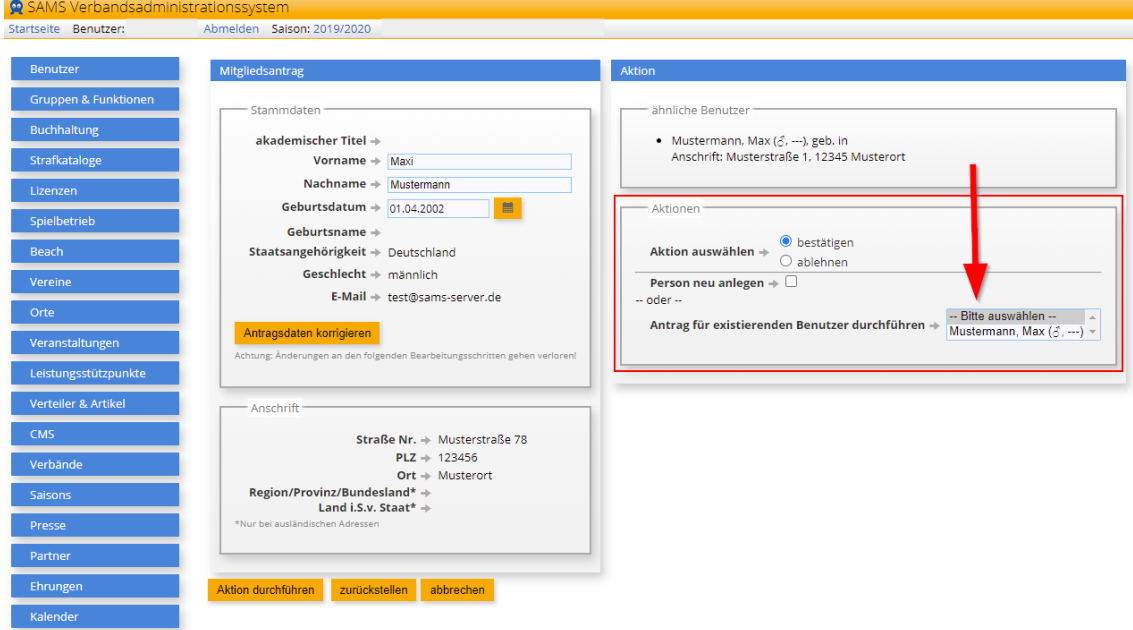

2.3.2.Um einen neuen Benutzer anzulegen, setzen Sie den Haken in "Person neu anlegen" und drücken dann den gelben Button "Aktion durchführen". Der Mitgliedsantrag wäre nun abschließend bearbeitet.

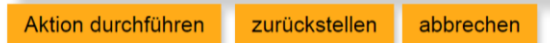

2.3.3.Möchten Sie den Mitgliedsantrag mit einem schon existierenden Benutzer zusammenführen, wählen Sie einen vorgeschlagenen Benutzer aus. Daraufhin öffnet sich folgende Benutzeroberfläche:

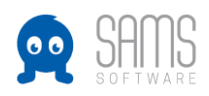

# GUIDELINE MITGLIEDSANTRAG PRÜFEN

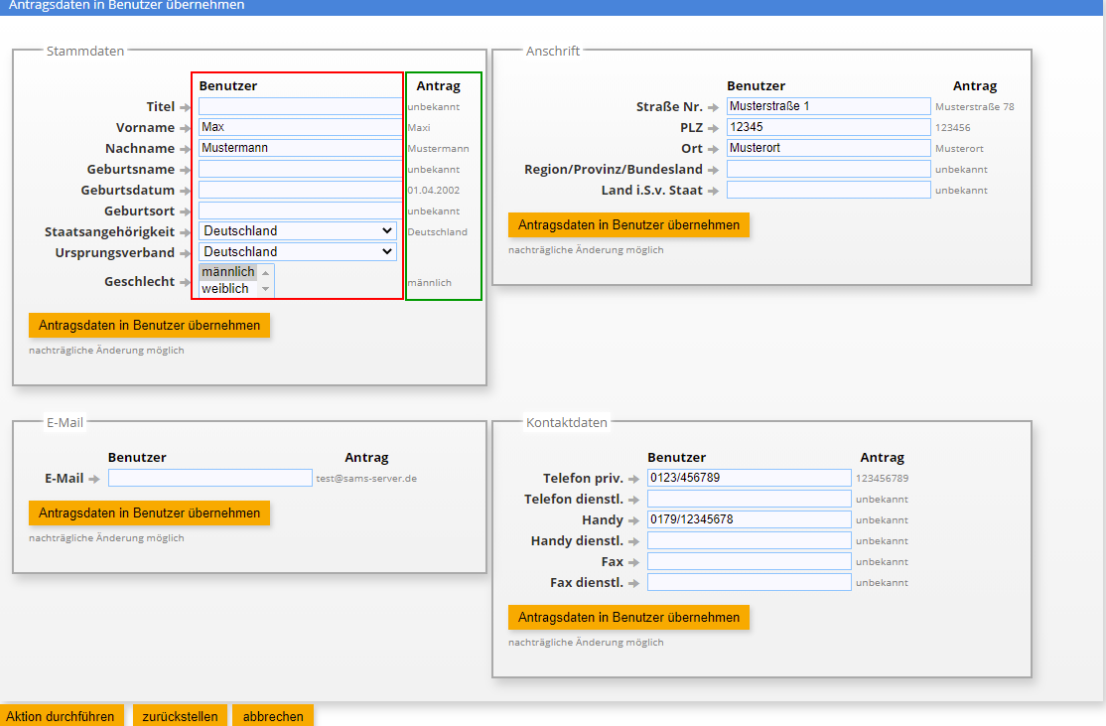

In dieser Benutzeroberfläche werden nun immer der von Ihnen ausgewählte Benutzer (roter Kasten) und der Antragssteller(grüner Kasten) gegenübergestellt, damit die Daten miteinander verglichen werden können.

- 2.3.3.1. Sollten Sie nun Daten aus dem Antrag in den bestehenden Benutzer übernehmen wollen, drücken Sie den Button "Antragsdaten in Benutzer übernehmen". Diese Aktion können Sie für jedes Datenfeld allein durchführen.
- 2.3.3.2. Sollten Sie alle Daten übertragen haben, drücken Sie am Ende der Seite den Button "Aktion durchführen". Damit wird der Mitgliedsantrag in den bestehenden Benutzer übernommen.

Aktion durchführen zurückstellen abbrechen